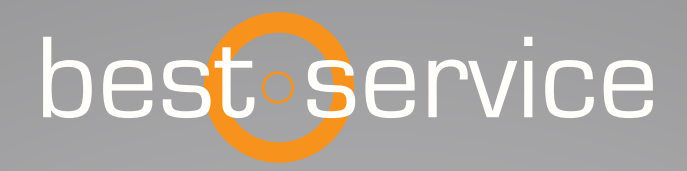

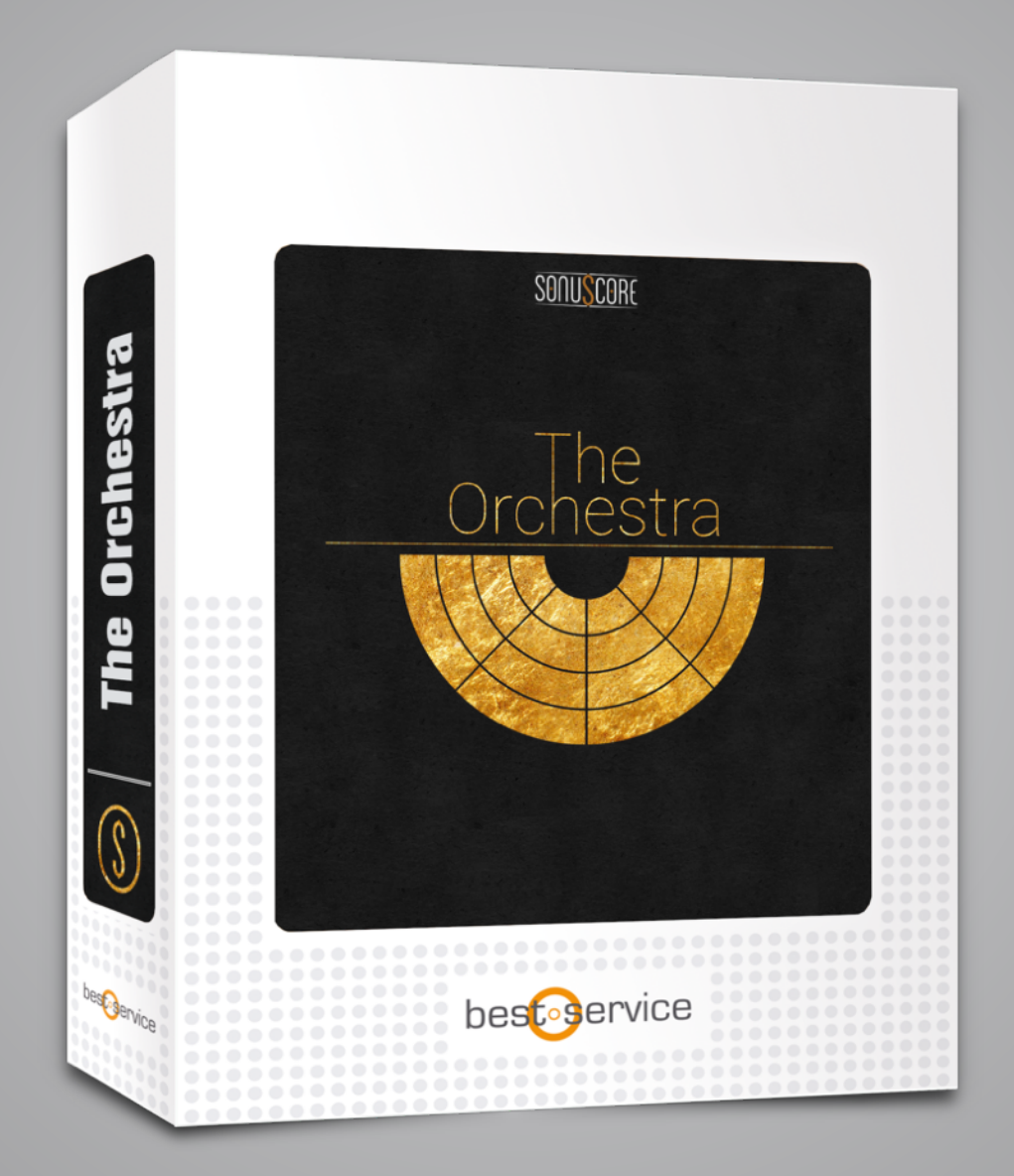

# BENUTZERHANDBUCH

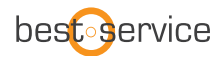

Vielen Dank, dass Sie sich für Best Service Software entschieden haben. Herzlichen Glückwunsch zu Ihrem brandneuen Instrument "The Orchestra" by Sonuscore. Wir hoffen, Sie haben genauso viel Freude an "The Orchestra" wie wir selbst. Dieses Benutzerhandbuch erklärt Ihnen, wie Sie "The Orchestra" benutzen und welche Features und Funktionen auf Sie warten.

Viele Grüße und viel Spaß, Best Service & Sonuscore

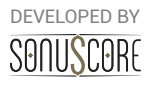

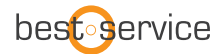

Document Version 1.0 Product Version 1.0 © by SONUSCORE

Systemanforderungen:

- Native Instruments' KONTAKT Version 5.6.8 oder höher ([www.native-instruments.com/en/products/komplete/samplers/kontakt-5/](http://www.native-instruments.com/en/products/komplete/samplers/kontakt-5/)
- Mac OSX.10.8 oder aktueller, Intel Core 2 Duo
- Windows 7 oder aktueller, Intel Core 2 Duo oder AMD AthlonTM 64 X2
- 4GB RAM
- Mindestens 7GB freier Festplattenspeicherplatz

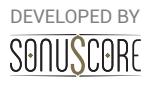

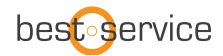

# **INHALTSVERZEICHNIS**

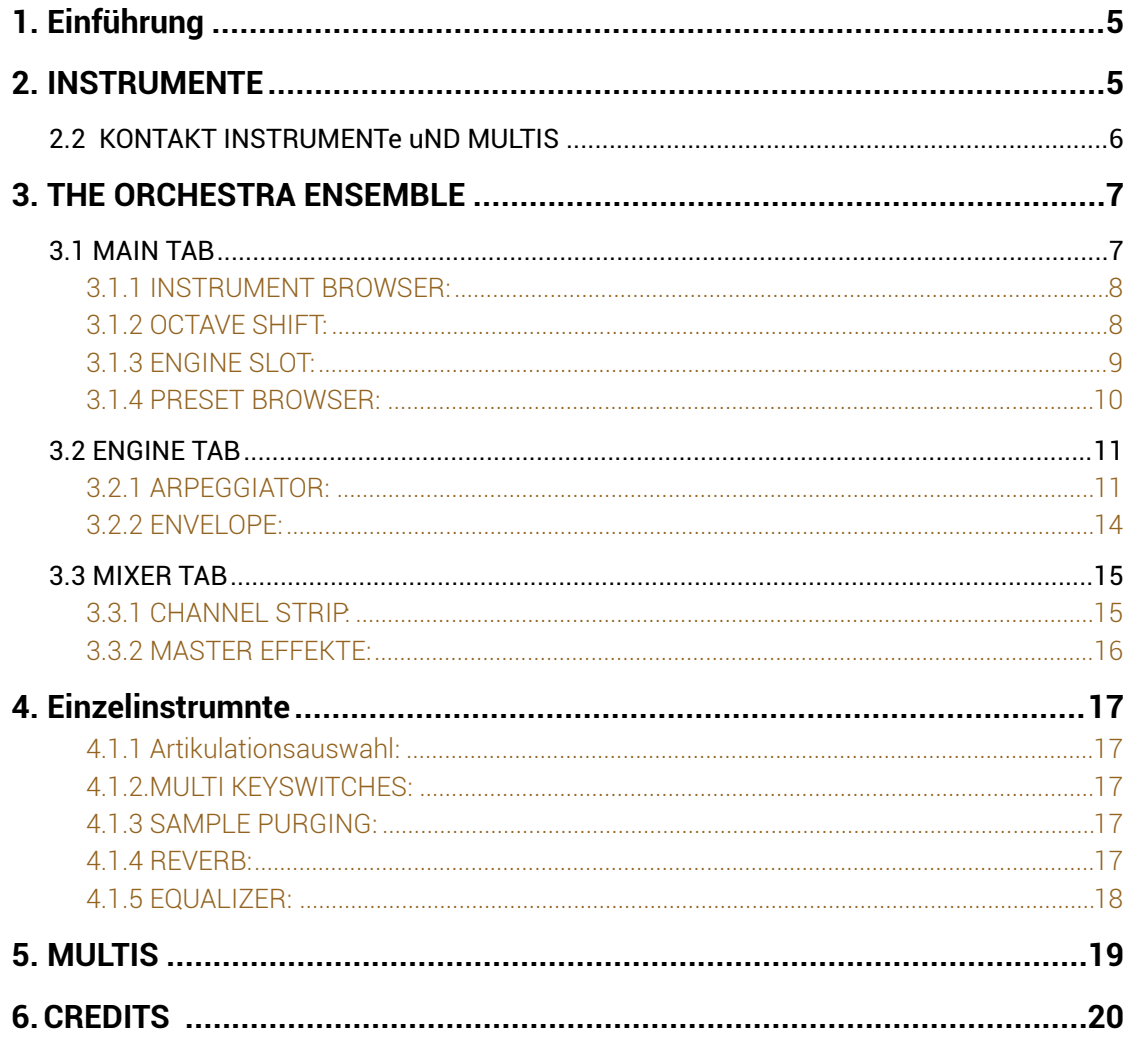

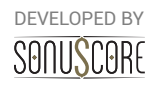

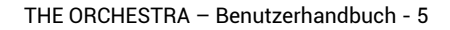

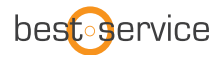

## <span id="page-4-0"></span>**1. EINFÜHRUNG**

Herzlich Willkommen zu SONUSCORE's THE ORCHESTRA. Mit diesem Instrument für den KONTAKT-Player wird die volle Farbpalette eines europäischen Sinfonieorchesters einfach und unkompliziert spielbar.

Mit der stetigen technologischen Weiterentwicklung im Feld der virtuellen Orchesterinstrumente, ist es mittlerweile möglich, in einer ungeahnten Detailtreue und Komplexität die verschiedenen Nuancen des Sinfonieorchesters nachzubilden. Für THE ORCHESTRA haben wir nach einem Weg gesucht, das Erstellen von orchestralen Arrangements so einfach wie möglich zu machen.

Mit unserer Ensemble-Engine lassen sich die Klangfarben des Orchester einfach kombinieren und inspirierende Rhythmen erstellen, während mit den traditionellen Einzelinstrumenten detaillierte Orchestrationen erstellen lassen.

Für ein besseres Verständnis der Möglichkeiten dieses Instruments empfehlen wir auch, die Demovideos und Tutorials auf unserer Website: [www.sonuscore.com](http://www.sonuscore.com).

# <span id="page-4-1"></span>**2. INSTRUMENTE**

2.1 Liste der Instrumente und Artikulationen

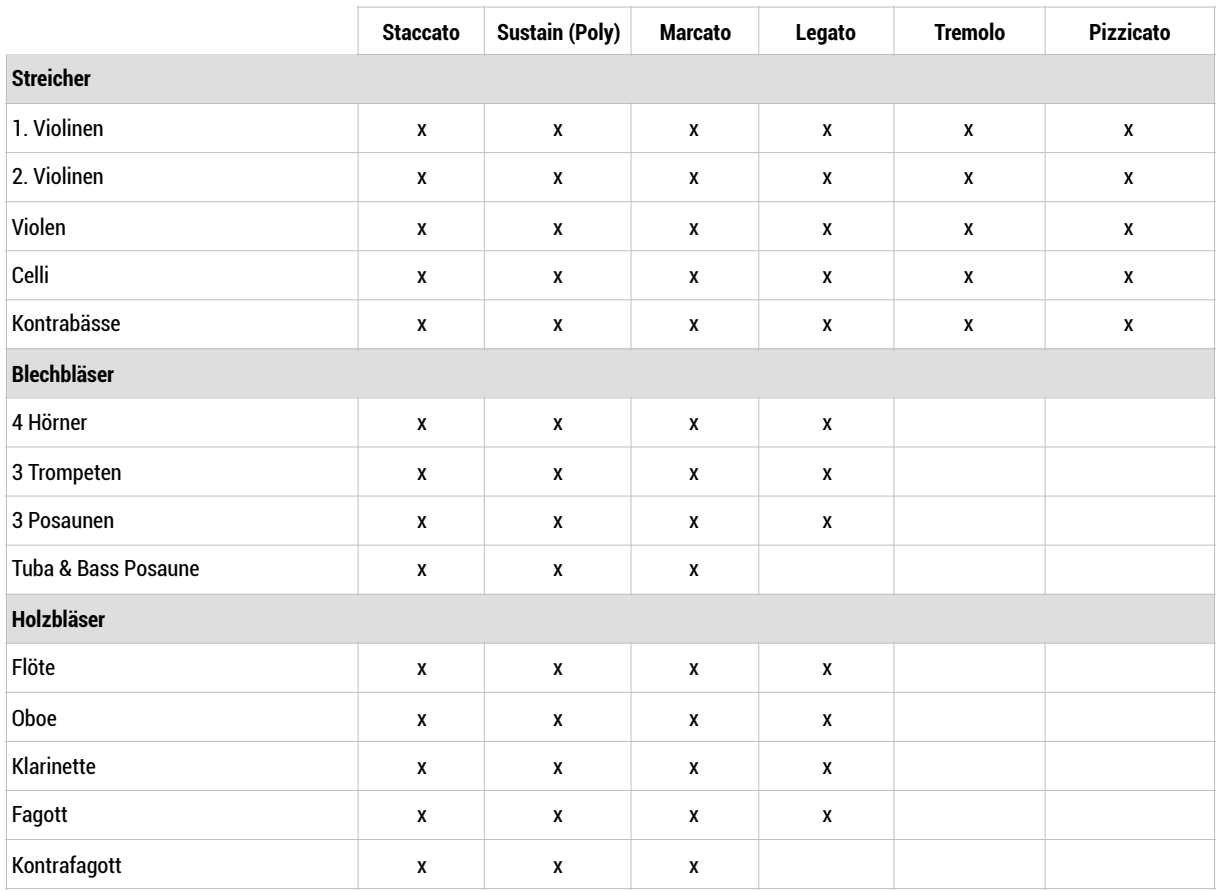

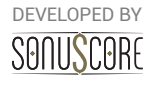

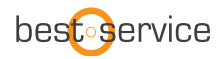

#### **Percussion & Harfe**

Konzertharfe, Pauken, Röhrenglocken, Hängebecken, Große Trommel, Kleine Trommel, Tam Tam, Beckenpaar, Tom-Ensemble, Taikos

#### **Chor (Bonus)**

Männer und Frauenchor Sustain (Ah, Oh), Staccato (11 Silben)

### <span id="page-5-0"></span>2.2 KONTAKT INSTRUMENTE UND MULTIS

THE ORCHESTRA enthält eine Reihe verschiedener Kontakt-Instrumente und Multis. Im Instrumenten-Ordner befindet sich auf der obersten Ebene das Ensemble-Instrument mit dem Titel "The Orchestra.nki". Die Unterordner enthalten sowohl Keyswitch-Patches als auch Artikulations-Patches für alle Sektionen des Orchesters.

Der Multis-Ordner enthält drei verschiedene Unterordner mit Kombinationen verschiedener Instrumente, die sowohl spielbares volles Orchester als auch bewegte Tutti-Rhythmen umfassen. Mit diesen Multis können Sie in kürzester Zeit Ideen festhalten oder ein Arrangement ausfüllen, ohne viele verschiedene Presets laden zu müssen.

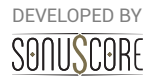

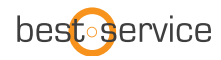

# <span id="page-6-0"></span>**3. THE ORCHESTRA ENSEMBLE**

Die Ensemble-Engine is das Kernstück von THE ORCHESTRA. In diesem Instrument lassen sich mehrere Instrumente kombinieren und zusammen spielen. Bis zu fünf verschiedene Instrumente können über den integrierten Browser in die Instrumentenslots geladen und beliebig oktaviert werden. Mithilfe von fünf unabhängigen Arpeggiator- und Envelope-Modulen lassen sich zudem die einzelnen Instrumente in dynamischen Rhythmen automatisch arrangieren.

Das Ensemble-Instrument ist darauf ausgelegt einerseits neue Kompositionen zu inspirieren und andererseits ohne langes Suchen spielbare Ensembles direkt zugänglich zu machen.

### <span id="page-6-1"></span>3.1 MAIN TAB

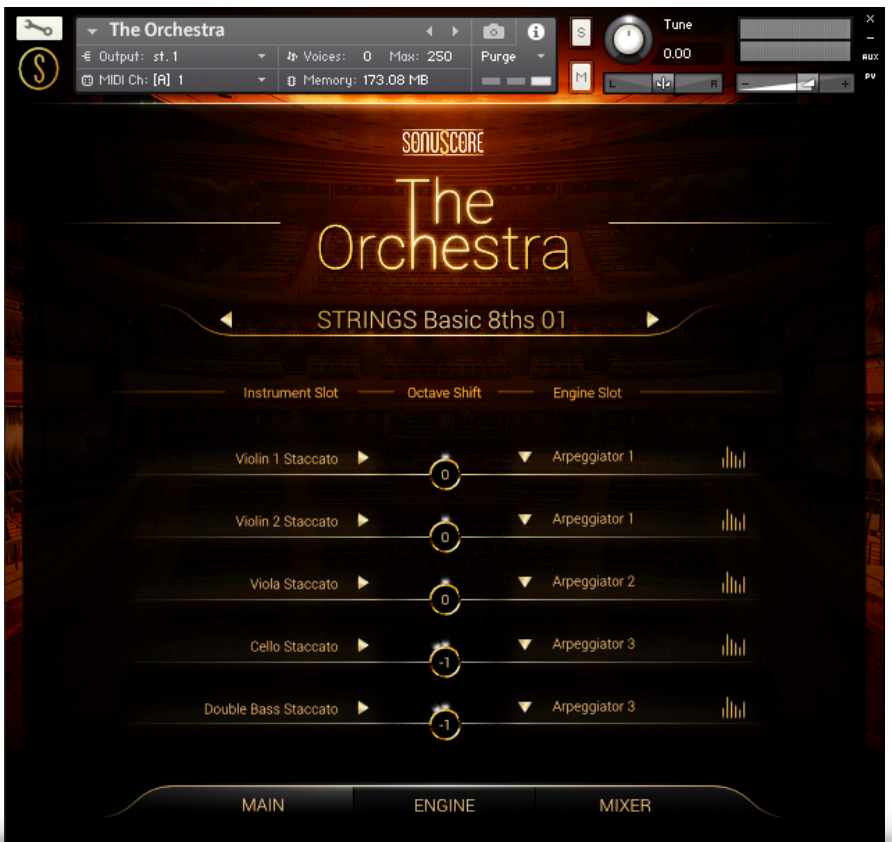

Auf der **Main-**Ansicht finden Sie alle grundlegenden Einstellungen um Ihr eigenes Ensemble zusammenzustellen

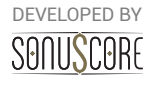

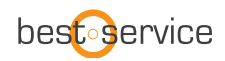

#### <span id="page-7-0"></span>3.1.1 INSTRUMENT BROWSER:

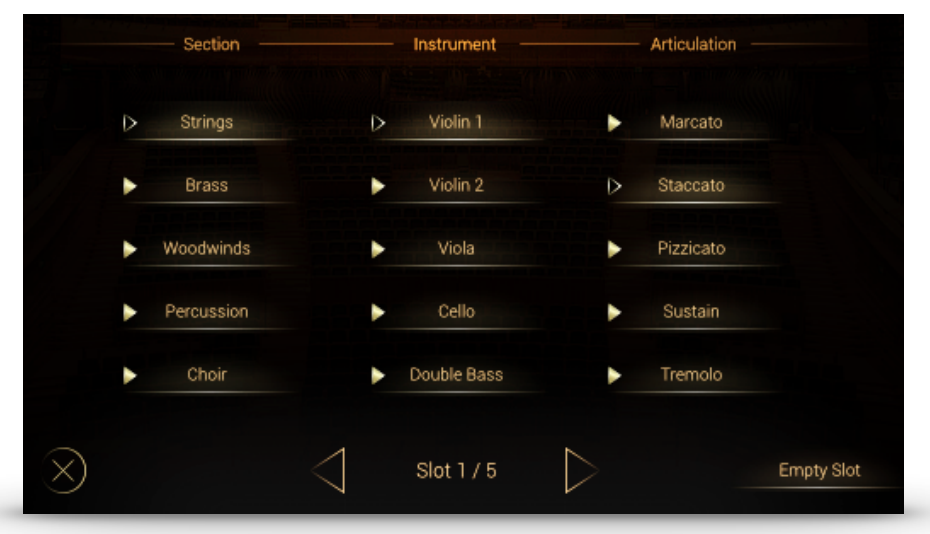

Mit einem Klick auf einen der Instrumenten-Slots öffnet sich der Instrumenten-Browser. Hier kann durch das Anwählen verschiedener Sektionen zwischen den Instrumentengruppen und Artikulationen navigiert werden.

Um direkt nacheinander Artikulationen in die verschiedenen Slots zu laden, können Sie mit den Pfeiltasten unterhalb des Menüs zwischen den Slots hin- und herschalten. Mit einem Klick auf die "Empty Slot"-Schaltfläche unten rechts kann das aktuelle Instrument aus dem Slot entfernt werden.

Zum Verlassen des Browsers klicken sie auf das X links unten im Fenster, oder doppelklicken Sie auf die gewünschte Artikulation.

#### <span id="page-7-1"></span>3.1.2 OCTAVE SHIFT:

Neben dem Instrumenten-Slot befindet sich der Octave-Shift-Regler. Halten Sie die Maustaste gedrückt und bewegen Sie die Maus auf- oder abwärts um das Instrument im jeweiligen Slot um eine oder mehrere Oktaven zu transponieren. Dies ist besonders nützlich um spielbare Oktavdopplungen im Orchester zu ermöglichen.

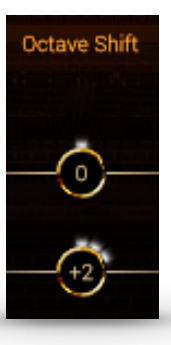

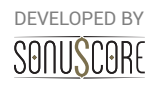

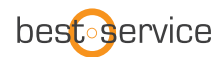

#### <span id="page-8-0"></span>3.1.3 ENGINE SLOT:

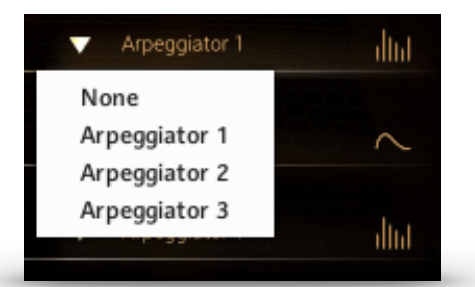

Jedem Instrument kann eines von fünf verschiedenen Engine Modulen zugewiesen werden. Ist kein Modul zugewiesen, kann das Instrument frei am Keyboard gespielt werden und die Dynamik wird entweder durch MIDI-Velocity oder Modwheel-Werte gesteuert. Ist ein Modul zugewiesen, sind Rhythmus und Dynamikverlauf von den jeweiligen Einstellungen abhängig.

Kurze Artikulationen (Staccato, Marcato, Pizzicato) können den drei Arpeggiatoren zugewiesen werden, während gehaltene Artikulationen (Sustain, Tremolo) mit den beiden Envelopes gestaltet werden können. Ist ein Modul zugewiesen erscheint ein dazugehöriges Icon daneben. Wird nun das Instrument gespielt, zeigt das Aufleuchten und die Bewegung des Icons an, dass das Modul aktiv ist. Für eine detailliertere Beschreibung der Module siehe **3.2 Engine Tab**

> DEVELOPED BY SANUSCARE

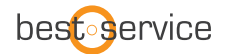

#### <span id="page-9-0"></span>3.1.4 PRESET BROWSER:

Oberhalb der Instrumenten-Slots befindet sie die Presetauswahl. Mit den Pfeiltasten links und rechts des Presetnamens kann das nächste oder vorherige Preset in der Liste gewählt werden. Mit einem Klick auf den Titel des aktuell geladenen Presets gelangen Sie in den Preset-Browser.

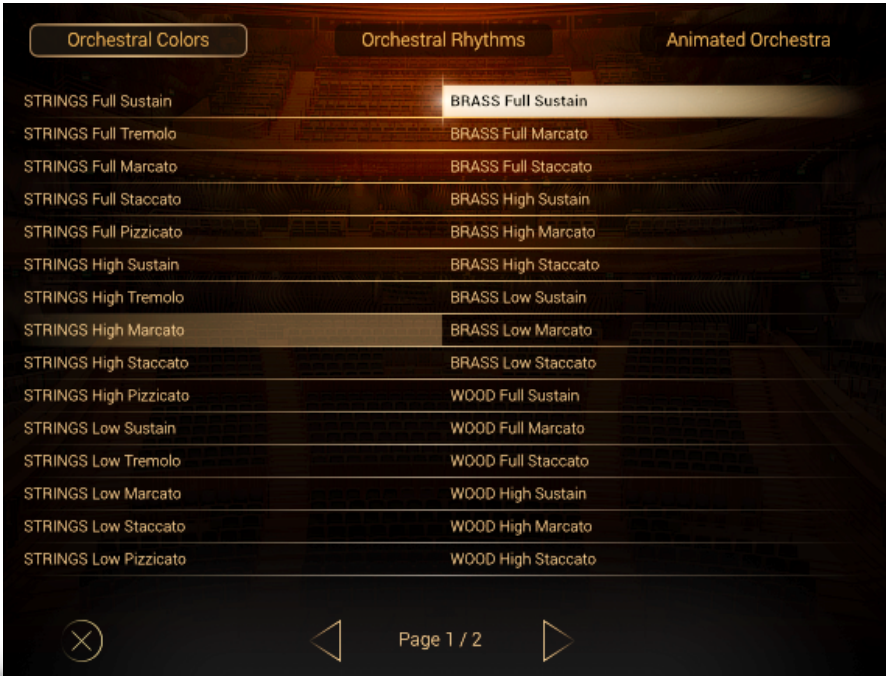

Die Presets sind in drei verschiedene Kategorien aufgeteilt, die im oberen Bereich des Browsers angewählt werden können:

- **Orchestral Colors**
- **Orchestral Rhythms**
- **Animated Orchestra**

Die Orchestral Colors Presets sind nützliche Kombinationen verschiedener Instrumente, die live auf der Klaviatur gespielt werden können. Diese funktionieren als einfache Ensemble-Patches und machen keinen Gebrauch von den Engine-Modulen.

Orchestral Rhythms enthalten einfache Rhythmen in einzelnen und gemischten Sektionen des Orchesters.

Die Animated Orchestra Presets erstellen mithilfe der Engine-Module verzahnte Rhythmen und vollständige atmosphärische Arrangements aus jedem gespielten Akkord. Mit den Pfeiltasten im unteren Bereich kann zwischen den einzelnen Seiten der Kategorie gewechselt werden.

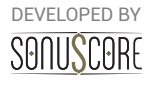

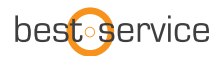

Zum Verlassen des Browsers klicken sie auf das X links unten im Fenster, oder doppelklicken Sie auf das gewünschte Preset.

Da der natürliche Tonumfang jeweils den realen Instrumenten nachempfunden ist, ist der auf der Klaviatur spielbare Bereich für viele Presets unterschiedlich. Der spielbare Bereich ist in der Klaviaturanzeige von Kontakt bzw. auf der KOMPLETE Control blau gekennzeichnet. Die Animated Presets wurden so erstellt, dass sie in den zwei Oktaven um MIDI-C3 einen ausgeglichenen Sound ergeben. Dieser Bereich ist an der Klaviatur grün gekennzeichnet.

#### <span id="page-10-0"></span>3.2 ENGINE TAB

In der Engine-Ansicht befinden sich die einzelnen Einstellungsmöglichkeiten der Module. Es gibt zwei verschiedene Arten von Modulen. Kurze Noten können mit den Arpeggiatoren arrangiert werden, während gehaltene Töne mit den dynamischen Envelopes manipuliert werden können.

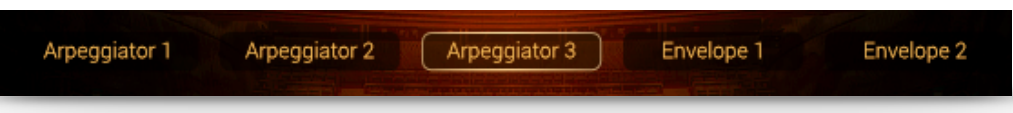

Die Einstellungsmöglichkeiten der drei Arpeggiatoren sind identisch, gleiches gilt für die beiden Envelope-Module.

Unterhalb der Einstellungen aller Module befindet sich die Tempoauswahl. Hiermit können Sie das Tempo aller Module gleichzeitig halbieren oder verdoppeln. Dies ist insbesondere hilfreich, wenn das Projekttempo extrem hoch oder niedrig ist.

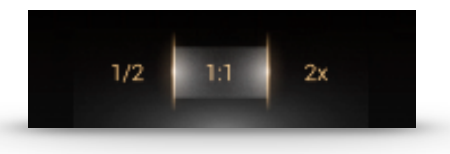

#### <span id="page-10-1"></span>3.2.1 ARPEGGIATOR:

Jedes Arpeggiator Modul besteht aus zwei Hauptelementen: Den allgemeinen Einstellungen und dem Rhythm-Stepper.

Während die allgemeinen Einstellungen festlegt welche Töne in welcher Reihenfolge abgespielt werden sollen, hilft der Rhythm-Stepper dabei, sie in einer wiederkehrenden rhythmischen Sequenz anzuordnen.

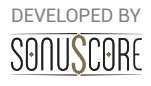

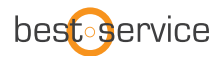

#### **Allgemeine Einstellungen:**

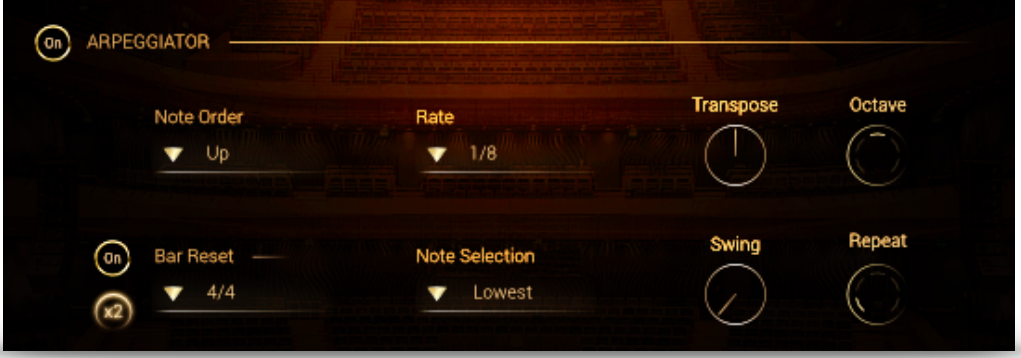

**Arpeggiator On/Off**: Schaltet das komplette Modul an oder aus

**Note Order**: Bestimmt die Reihenfolge in der die gespielten Noten angeordnet werden sollen. Mit der Einstellung "All (Chord)" werden alle gespielten Noten im entsprechenden Rhythmus gleichzeitig gespielt.

**Rate**: Setzt den Notenwert für einen einzelnen Step des Arpeggiators fest

**Transpose**: Transponiert das vollständige Pattern einen oder mehrere Halbtöne hoch oder runter

**Octave**: Wiederholt die gespielten Noten nach dem ersten Durchlauf eine oder zwei Oktaven höher oder tiefer

**Time Signature**: Setzt die Taktart für den Rhythmus fest. Die ausgewählte Taktart beeinflusst die Reset-Funktion und die Stepper-Auflösung.

**Bar Reset**: Ist diese Option angewählt, wiederholt der Arpeggiator das Pattern exakt nach einem Takt der gewählten Taktart, solange der aktuelle Akkord gedrückt bleibt. Mit dem 2X Knopf wird das Pattern erst nach zwei Takten wiederholt. So wird eine zufällige Verschiebung der Noten gegen den Takt verhindert.

**Note Selection**: Legt fest, ob alle gespielten Noten von diesem Modul wiedergegeben werden sollen. Die verschiedenen Optionen erlauben eine Auswahl der tiefsten, höchsten oder der mittleren noten des gespielten Akkords. Diese Funktion kann verwendet werden um einen intransparenten Klang im Bass zu vermeiden – oder auch um einzelne Akkordtöne gezielt auf Instrumente zu verteilen.

**Swing**: Fügt den Rhythmus stufenweise ein Swing-Feeling hinzu

**Repeat**: Wiederholt jede Note ein- oder mehrfach bevor die nächste Note erklingt.

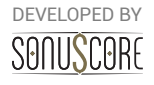

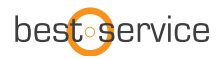

#### **Rhythm Stepper:**

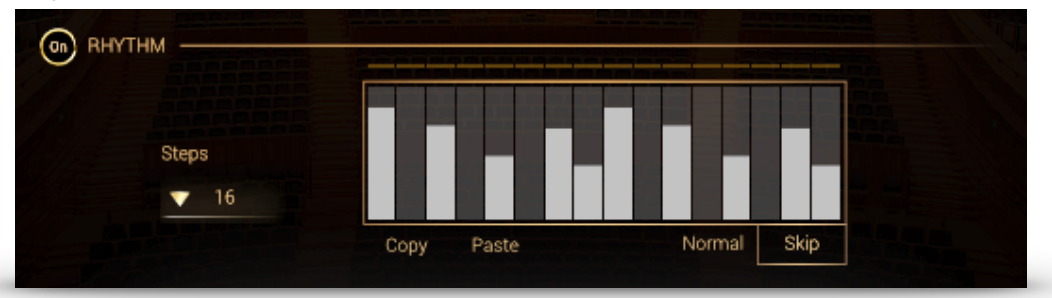

**Rhythm ON/OFF:** Schaltet den Rhythm-Stepper an und aus. Ist er deaktiviert klingen alle Noten auf der gleichen Lautstärke.

**STEPS:** Setzt die Anzahl der Steps innerhalb der gewählten Taktart fest.

**RHYTHM STEP-SEQUENCER:** Erstellen Sie Ihren eigenen Rhythmus für den Arpeggiator. Mit einem Klick auf einen Step kann ein einzelner Wert gesetzt werden. Klicken Sie und ziehen Sie die Maus um mehrere Schritte hintereinander einzuzeichnen. Mit einem Rechtsklick und ziehen der Maus kann eine gerade Linie gezeichnet werden. Mit dem Modulationsrad kann die Dynamik der Steps in Echtzeit skaliert werden.

**COPY/PASTE: Kopieren (**COPY) und Einfügen (PASTE ) des Patterns von einem Modul zum Anderen ist hiermit möglich.

**Normal:** Steps mit dem Wert 0 werden mit einer Anschlagsstärke von 0 gespielt

**Skip:** Steps mit dem Wert werden übersprungen und die vorgesehene Note erklingt stattdessen beim nächsten aktiven Step.

> DEVELOPED BY SANUSCARE

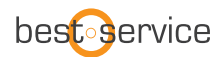

#### <span id="page-13-0"></span>3.2.2 ENVELOPE:

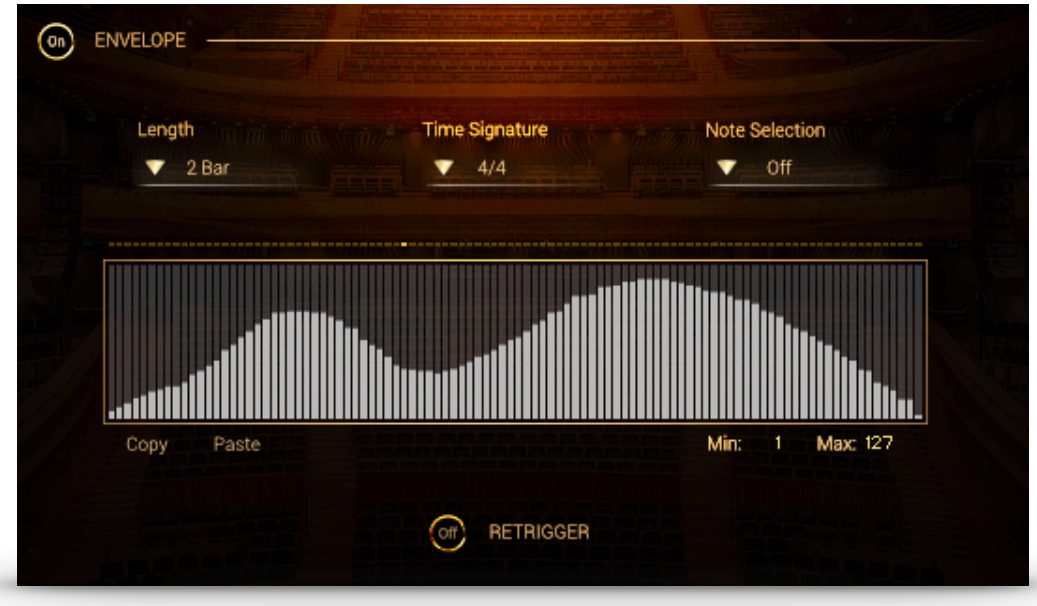

Mit dem Envelope kann einem gehaltenen Ton automatisch ein wiederkehrender dynamischer Verlauf gegeben werden. Das Kernstück dieses Moduls ist die Envelope-Kurve, die mit der Maus eingezeichnet werden kann. Klicken Sie mit der linken Maustaste und ziehen Sie die Maus um die Kurve frei einzuzeichnen. Klicken Sie mit der rechten Maustaste und ziehen Sie die Maus um eine gerade Linie zu zeichnen.

Eine Reihe zusätzlicher Einstellungen ermöglichen die zusätzliche Anpassung des Moduls:

**Envelope On/Off:** Schaltet das komplette Modul an oder aus

**Length:** Legt die Zahl der Takte fest, über die die Envelope-Kurve

**Time Signature:** Legt die Taktart fest. Dies beeinflusst unmittelbar die Länge des Envelopes..

**Note Selection:** Legt fest, ob alle gespielten Noten von diesem Modul wiedergegeben werden sollen. Die verschiedenen Optionen erlauben eine Auswahl der tiefsten, höchsten oder der mittleren noten des gespielten Akkords. Diese Funktion kann verwendet werden um einen intransparenten Klang im Bass zu vermeiden – oder auch um einzelne Akkordtöne gezielt auf Instrumente zu verteilen.

**Retrigger On/Off:** Ist diese Option angewählt, wird die gehaltene Note nach Ablauf des Envelopes erneut angeschlagen. Andernfalls wird der Ton in einem dauerhaften Loop ausgehalten.

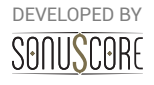

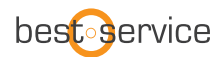

#### <span id="page-14-0"></span>3.3 MIXER TAB

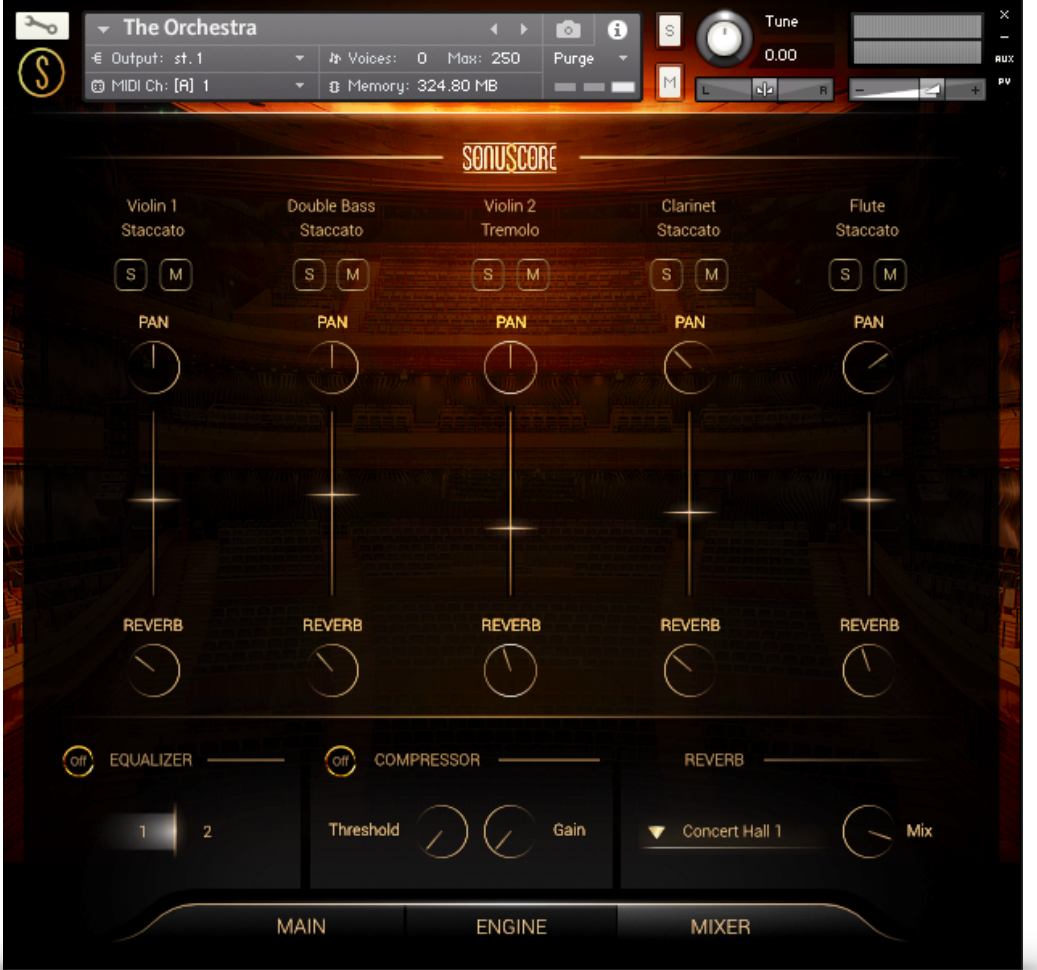

In der Mixer-Ansicht kann die Balance und der Gesamtklang des Orchesters angepasst werden.

#### <span id="page-14-1"></span>3.3.1 CHANNEL STRIP:

Oberhalb jedes Kanalzugs wird der Name des jeweiligen geladenen Instruments angezeigt.

**Solo/Mute:** Ermöglicht einen Slot einzeln anzuhören, oder einen Slot vorübergehend stumm zu schalten.

**Pan:** Bewegt das jeweilige Instrument weiter nach rechts/links innerhalb des Stereofelds. Tipp: Alle Instrumente wurden bereits in ihrer traditionellen Sitzposition aufgenommen. Für eine traditionelle Orchestersitzordnung wird also keine zusätzliche Einstellung benötigt.

**Fader:** Erhöht oder senkt den Pegel des jeweiligen Slots**.** Strg+Klick/Cmd+Klick setzt den Fader auf 0dB zurück.

**Reverb:** Stellt den Send-Pegel des jeweiligen Instruments ein, der zum integrierten Faltungshall ausgegeben wird. Mithilfe dieses Werts kann die Präsenz des Halls für jedes Instrument angepasst werden. Steht der Regler auf -infdB wird diesem Instrument kein zusätzlicher Hall hinzugefügt. Auf diesem Wege kann die Tiefenstaffelung im Orchester individuell angepasst werden.

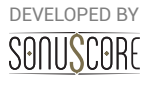

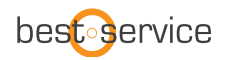

#### <span id="page-15-0"></span>3.3.2 MASTER EFFEKTE:

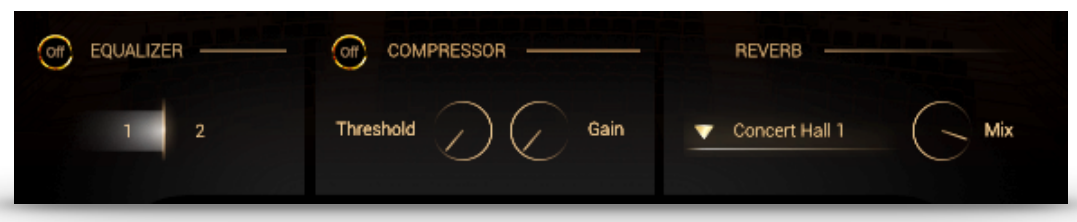

**Equalizer**: Wählen Sie zwischen zwei Master-EQ-Einstellungen die für dieses Instrument vorbereitet wurden.

**Compressor**: Passen Sie die Dynamik des Gesamtklangs mithilfe des Threshold-Reglers des Master-Kompressors an. Mit dem Gain-Regler kann der Gesamtpegel weiter angehoben werden.

**Reverb**: Dies ist der integrierte Faltungshall des Instruments. Er enthält zehn hochwertige Impulsantworten von verschiedenen legendären Effektstudiogeräten, die im Drop-Down Menü ausgewählt werden können. Mit dem Mix-Regler kann der gesamte Hallanteil eingestellt werden.

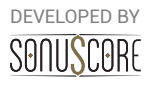

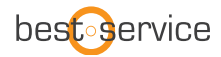

### <span id="page-16-0"></span>**4. EINZELINSTRUMNTE**

### 4.1 KEYSWITCH INSTRUMENTE

Die Keyswitch-Instrumente befinden sich mit dem Titel "All Articulations" in den jeweiligen Ordnern der Einzelinstrumente. In diesen Patches können alle Artikulationen innerhalb einer Instanz mithilfe von Keyswitches gespielt werden.

#### <span id="page-16-1"></span>4.1.1 ARTIKULATIONSAUSWAHL:

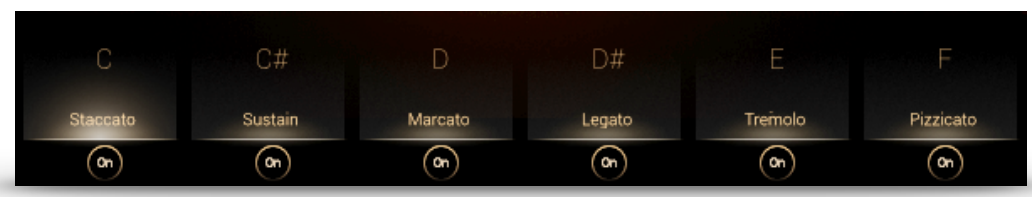

Im unteren Teil des Nutzerinterfaces werden alle verfügbaren Artikulationen angezeigt. Eine Artikulation kann aktiviert werden, indem Sie auf die jeweilige Artikulation klicken, oder die darüber angezeigte Note auf der untersten Oktave (C0-B0) spielen.

### <span id="page-16-2"></span>4.1.2.MULTI KEYSWITCHES:

Um schnell mehrere Artikulationen zu kombinieren, ist es möglich zwei oder mehr Keyswitches gleichzeitig oder überlappend zu drücken. Die Artikulationen werden dann gemeinsam aktiv und gleichzeitig spielbar.

#### <span id="page-16-3"></span>4.1.3 SAMPLE PURGING:

Mit dem On/Off Schalter unterhalb der Artikulationsanzeige können einzelne Artikulationen ausgeschaltet werden. Die dazugehörigen Samples werden hierdurch aus dem Arbeitsspeicher entfernt.

#### <span id="page-16-4"></span>4.1.4 REVERB:

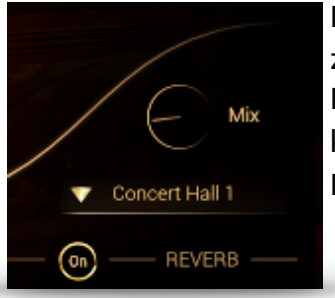

Dies ist der integrierte Faltungshall des Instruments. Er enthält zehn hochwertige Impulsantworten von verschiedenen legendären Effektstudiogeräten, die im Drop-Down Menü ausgewählt werden können. Mit dem Mix-Regler kann der Hallanteil eingestellt werden. Der On/Off Schalter aktiviert oder deaktiviert den Hall vollständig.

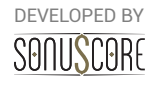

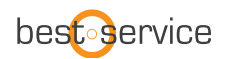

#### <span id="page-17-0"></span>4.1.5 EQUALIZER:

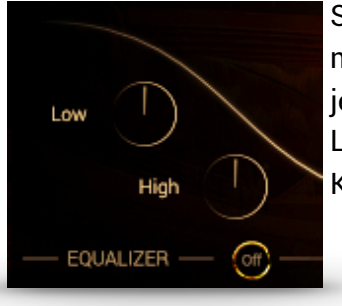

Schaltet den Equalizer an/aus. Dieser Equalizer hat zwei Bänder mit einer Mittenfrequenz und einem Gütefaktor der genau auf das jeweilige Instrument angepasst ist. Fügen Sie mehr Wärme mit dem Low-Regler hinzu, oder bringen sie mehr Glanz und Brillanz in den Klang mithilfe des High-Reglers.

#### 4.2 EINZELNE ARTIKULATIONEN

Alle Artikulationen können außerdem in einzelnen Patches verwendet werden. Die Einzelartikulationen sind die kompaktesten Instrumente in THE ORCHESTRA und verfügen über die gleichen Equalizer- und Reverb-Einstellungen wie die Keyswitchinstrumente (siehe 4.1)

#### 4.3 NON PITCHED PERCUSSION

Um die Zahl der Patches übersichtlich zu halten wurden alle Schlaginstrumente ohne bestimmte Tonhöhe in einem einzelnen Instrument zusammengefasst. In jeder Oktave ist ein anderes Instrument spielbar. Wenn eine Note gespielt wird, wird der Name des klingenden Instruments in der Mitte der Benutzeroberfläche angezeigt. In der folgenden Abbildung sind die Positionen der jeweiligen Instrumente auf der Tastatur

dargestellt:

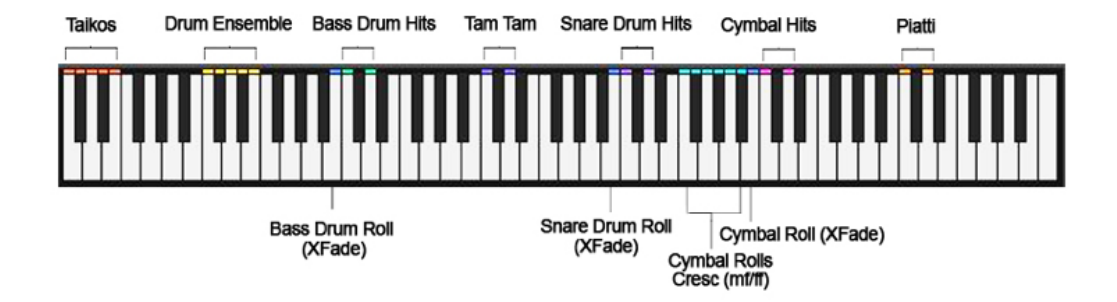

DEVELOPED BY SANUSCARE

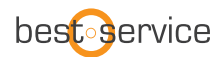

## <span id="page-18-0"></span>**5. MULTIS**

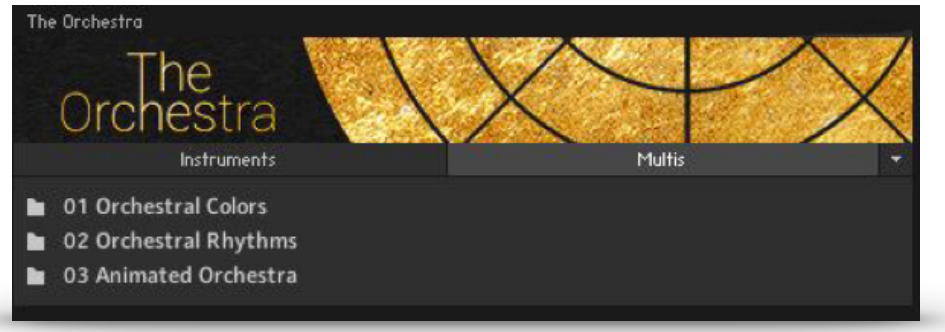

Die Multis kombinieren unterschiedliche Presets und Voreinstellungen in mehreren Instanzen des Ensemble-Instruments, um einen direkt spielbaren großen Orchestersound zu erzeugen. Sie sind in den gleichen Kategorien organisiert wie die Presets des Ensemble-Instruments:

Die Orchestral Colors Multis sind geschichtete Artikulationen des gesamten Orchesters für das schnelle Festhalten von Ideen oder rasches Auffüllen eines Arrangements. Orchestral Rhythms und Animated Orchestra Multis enthalten Rhythmen und Texturen die aus wenigen Tönen ein Arrangement in Echtzeit erstellen. Viele dieser Rhythmen sind geschichtet mit spielbaren Artikulationen, sodass Melodien zusätzlich zu den Rhythmen gleichzeitig gespielt werden können.

> DEVELOPED BY SONUSCORE

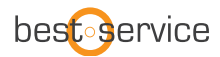

### <span id="page-19-0"></span>**6.CREDITS**

**Product Concept and Design**: Steffen Brinkmann, Tilman Sillescu, Stefan Kemler, Christian Wirtz, Pierre Langer, Axel Rohrbach

**Project Lead:** Steffen Brinkmann, Tilman Sillescu

**Session Management:** Steffen Brinkmann, Christian Wirtz

**Preset Design:** Matthias Wolf, Tilman Sillescu, Steffen Brinkmann

**KONTAKT Scripting:** Stefan Kemler

**Sample Editing:** Severin Schwarz, Sebastian Bach, Sebastian Breiter, Roman Krotil, Steffen Brinkmann, Christian Wirtz

**User Interface Design:** Jannic Böhme

**Artwork:** Benedikt Huster, Jannic Böhme

**Quality Assurance:** Tilman Sillescu, Steffen Brinkmann, Matthias Wolf

**Demo Videos:** Steffen Brinkmann, Tilman Sillescu, Jannic Böhme, Benedikt Huster

**Additional Content:** Tilman Sillescu, Steffen Brinkmann, Stefan Kemler, Matthias Wolf, Marvin Hartmann, Christian Wirtz

**Manual:** Steffen Brinkmann, Christian Wirtz

Samples performed by the Budapest Art Orchestra at Studio 22, Budapest

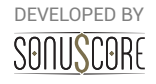